## **Uploading Financial Aid Documents from the NOVAConnect To Do List**

1. Log in to **NOVAConnect** by clicking on **myNOVA** a[t www.nvcc.edu.](http://www.nvcc.edu/)

**Note: File names with special characters such as ", . /?)(\*&^%\$#@!" etc. will not be processed. Firefox and Internet Explorer (IE) are the preferred browsers for uploading documents through the To Do List.** 

- 2. Click on **SIS: Student Information System.**
- 3. Click on **My Student Information.**
- 4. Under the **To Do List**, click on the outstanding item.

**Note:** The outstanding item is shown in **bold until submitted**.

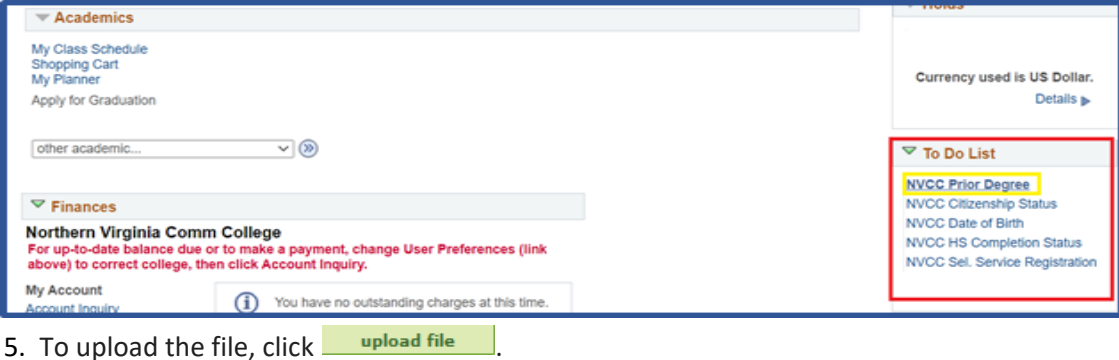

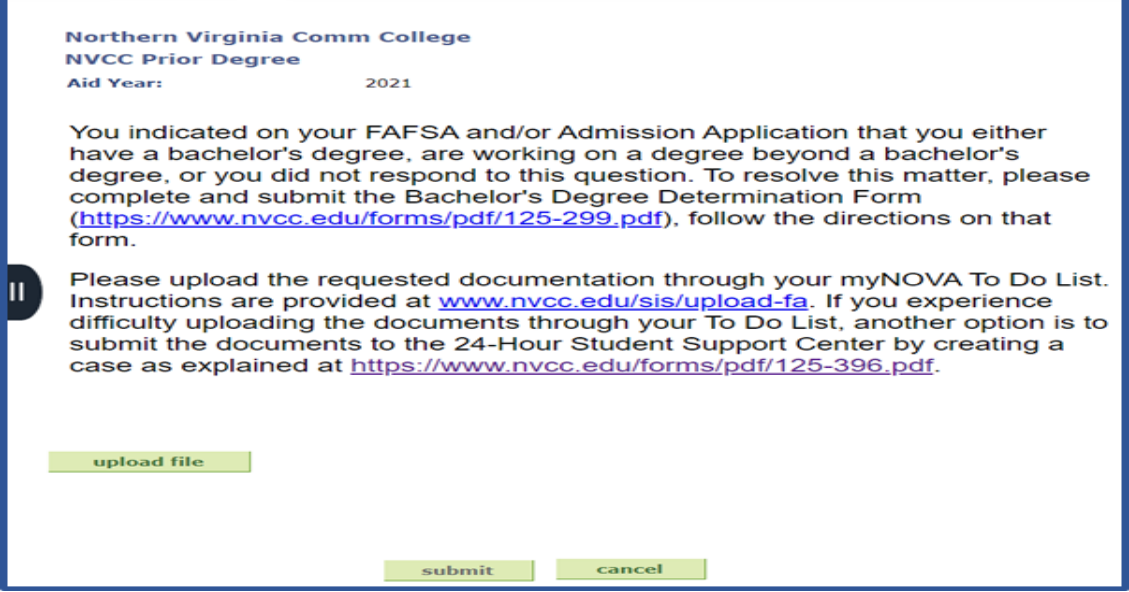

6. Choose a file that you would like to upload. Then, click Upload

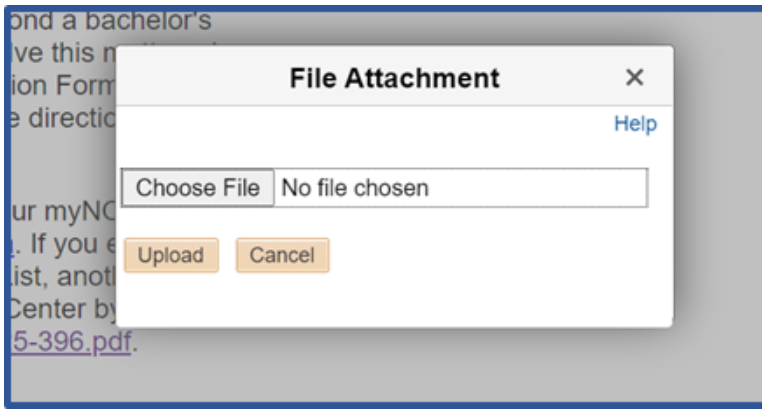

**Note:** Depending on the requirements of the To Do List item, you may need to submit multiple documents to

documents to complete one item. **You will NOT be able to upload additional documents or make any**  adjustments to the submitted documents once you click submit Please review all uploaded documents carefully before submitting.

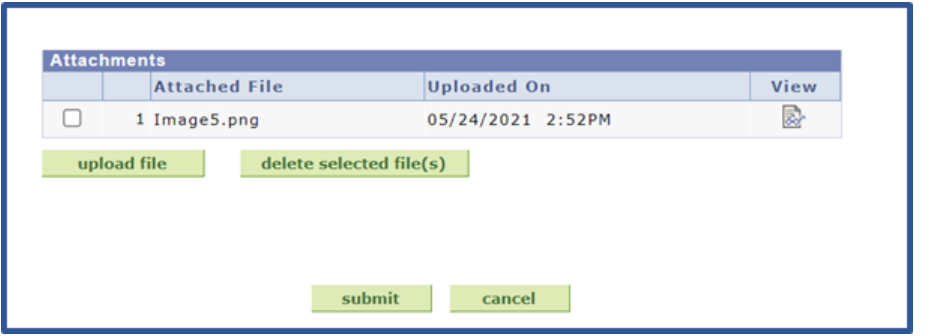

7. When you are finished uploading the file, click  $\frac{v_{\text{new}}}{\mathbb{R}}$  to review all documents.

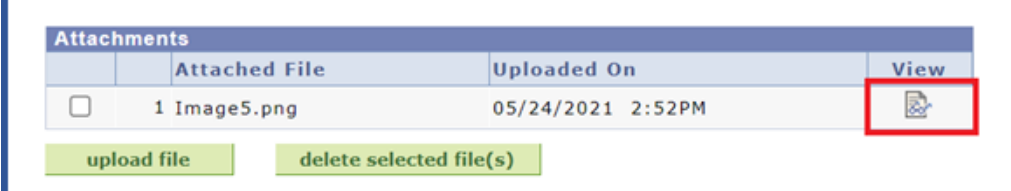

8. After reviewing, click submit .

## **The To Do List item will no longer be shown in bold type.**

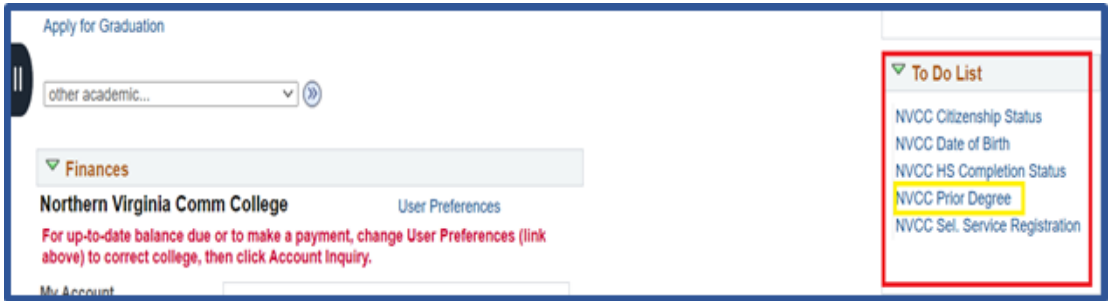

9. The **To Do List** item will also be marked as "**Received**" with the date and time the document was submitted.

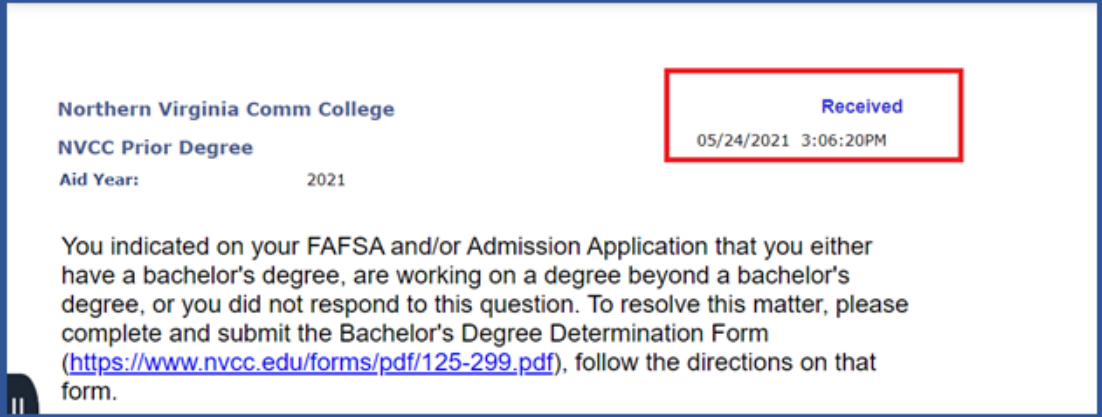

**Note:** Please continue to check your To Do List. If documents are rejected, the To Do List item will be set back to "**Initiated"**, which requires you to resubmit the correct/complete documents.

**If you experience difficulty uploading documents through the To Do List, another option is to submit the documents to the [Student Support Center](https://mysupport.nvcc.edu/) by creating a case and securely uploading the documents as explained in the tutorial at ht[tps://www.nvcc.edu/forms/pdf/125-396.pdf.](https://www.nvcc.edu/forms/pdf/125-396.pdf)**